## Anleitung Erstanmeldung LMS

- **1.** Geben Sie bitte folgende Adresse in Ihren Browser ein: **[https://cloud.schule-mv.de](https://cloud.schule-mv.de/)**
- **2.** Auf der Startseite der Webseite klicken Sie bitte auf "ANMELDEN"

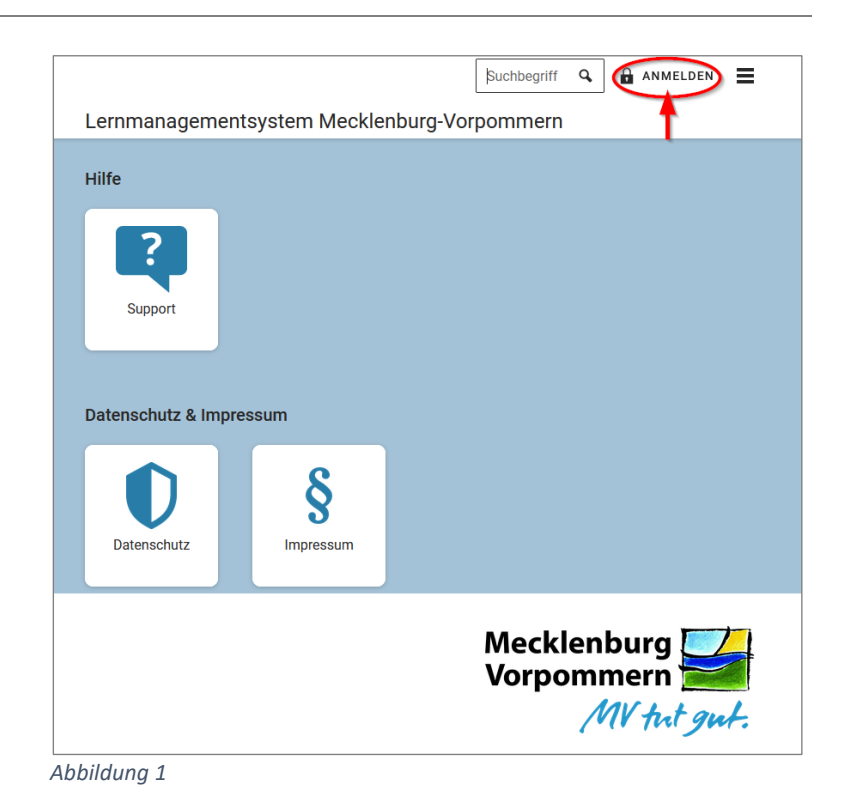

**3.** Im Anschluss öffnet sich die Anmeldemaske. Anmelden Bitte geben Sie die zugesendeten Anmeldedaten ein. Bitte beachten Sie unbedingt die Hinweise in den Briefen: Je nach Ausgangssituation müssen Sie eine Passwortänderung mit dem Mecklenburg nme Initialpasswort durchführen oder Sie können sich direkt mit dem Arbeitspasswort anmelden, welches Sie schon zuvor genutzt haben. Benutzername Passwort LOGIN *Abbildung 2*

**4.** Sie können das eingegebene Passwort jederzeit über das "Auge" am Ende des Passwort-Eingabefeldes kontrollieren.

Beachten Sie bitte, dass die beim Initialpasswort enthaltenen Bindestriche Bestandteil des Passwortes sind.

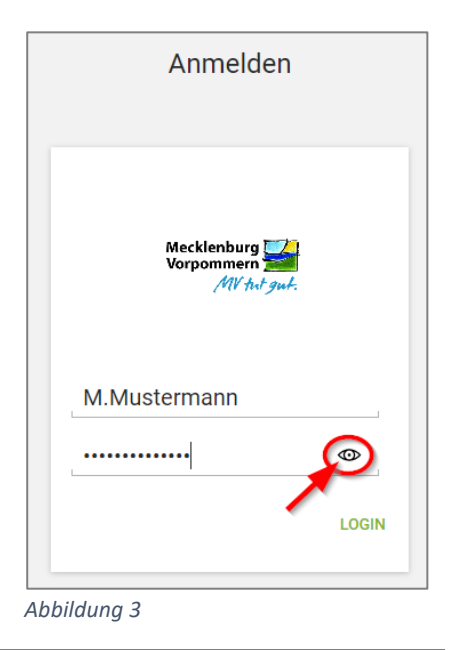

**5.** Klicken Sie bitte anschließend auf "LOGIN".

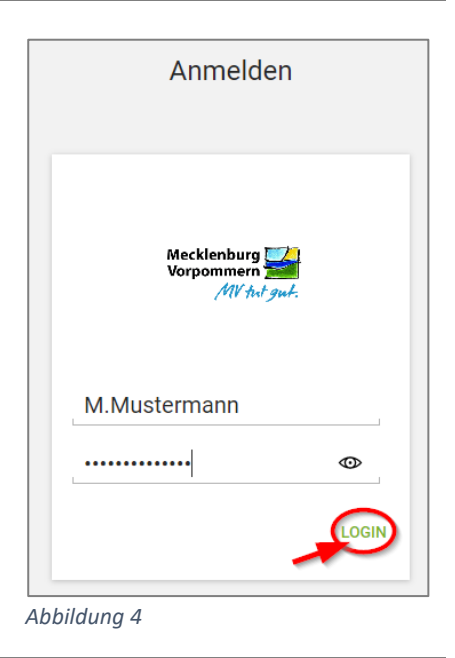

- **6.** Je nach Ausgangssituation (siehe 3.) geht es jetzt unterschiedlich weiter.
- **a)** Sie haben bereits ein Arbeitspasswort (aufgrund eines aktiven Nutzerkontos, bspw. für das Schulportal, SIP-Schule, Unterrichtshilfenportal, Aufgabenkommissionen):

Nach erfolgreicher Anmeldung landen Sie direkt im passwortgeschützten Bereich des Portals und können arbeiten.

Die weiteren Bestandteile dieser Anleitung betreffen nur die Passwortänderung und sind für Sie im Moment nicht relevant.

**b)** Sie haben ein neues Initialpasswort bekommen und sollen sich mit diesem anmelden: Nach erfolgreicher Anmeldung ist eine Passwortänderung notwendig. Weitere Hinweise ab Punkt 7. **7.** Nach erfolgreicher Anmeldung erhalten Sie die Meldung "Ihr Passwort ist abgelaufen".

Klicken Sie bitte auf den Link "ändern Sie Ihr Passwort".

**8.** Es öffnet sich eine neue Eingabemaske zur Passwortänderung.

Geben Sie bitte nochmal die vorhandenen Anmeldedaten (Anmeldename und Initialpasswort) in den Eingabefeldern "Benutzername" und "Altes Passwort" ein.

Im Eingabefeld "Neues Passwort" tragen Sie bitte Ihr zukünftiges Arbeitspasswort ein.

Bitte beachten Sie die Passwortrichtlinien: Das Passwort muss aus mindestens zehn Zeichen in einer Kombination aus Kleinbuchstaben, Großbuchstaben, Zahlen und Sonderzeichen bestehen, wovon mindestens drei der vorgenannten Kriterien erfüllt sein müssen. Weiterhin dürfen im Passwort nur maximal zwei aufeinander

folgende Zeichen des Vor-, Nach- und Anmeldenamens verwendet werden.

Im Eingabefeld "Neues Passwort (Wiederholung)" tragen Sie ebenfalls das gerade gewählte Arbeitspasswort ein.

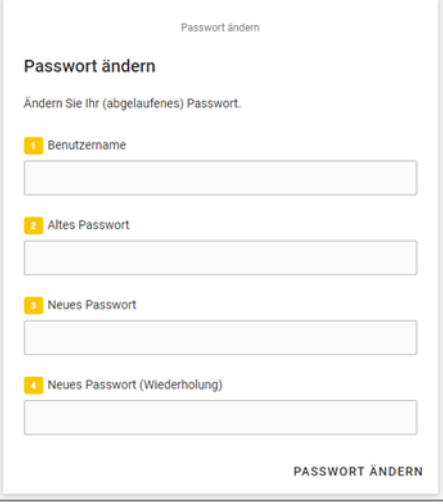

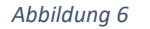

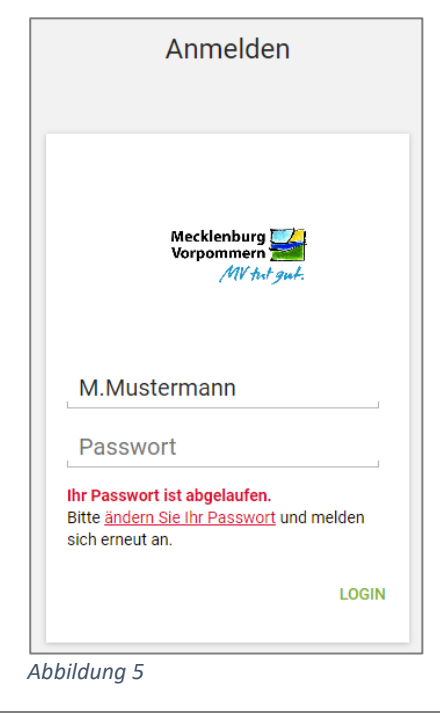

## **9.** Klicken Sie abschließend auf "PASSWORT ÄNDERN"

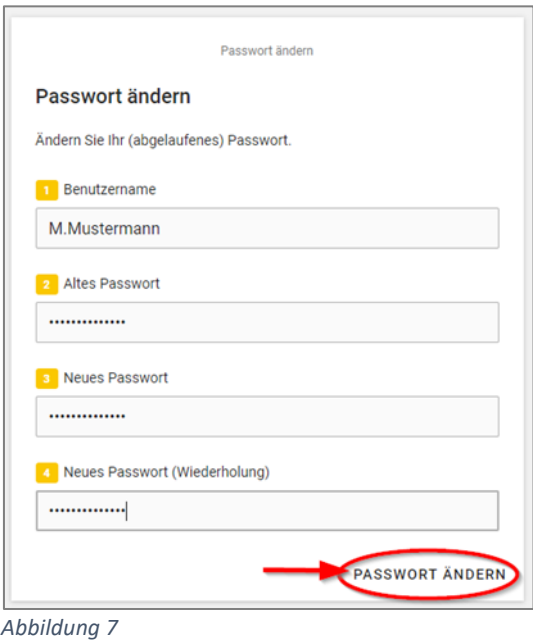

**10.** Nach erfolgreicher Anmeldung landen Sie im passwortgeschützten Bereich des Dienstes.

> Von hier aus können Sie über die Kacheln auf das Lernmanagementsystem (itslearning) zugreifen.

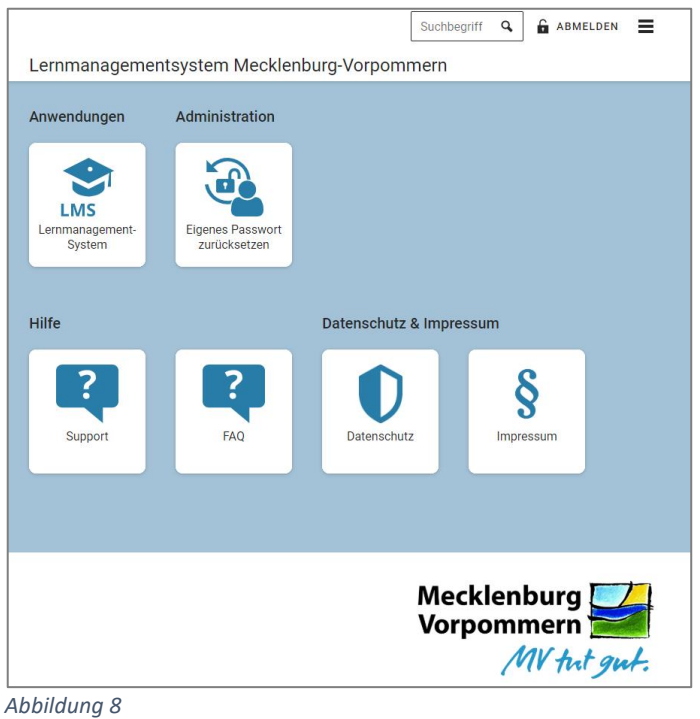

## **Hinweis:**

Sollten der Ablauf bzw. die Webseiteninhalte bei Ihnen von der Anleitung abweichen, dann bitten wir darum den Browsercache fü[r https://cloud.schule-mv.de](https://cloud.schule-mv.de/) zu erneuern. Nach Aufruf der Seite [https://cloud.schule-mv.de](https://cloud.schule-mv.de/) an einem Windows-PC kann das für die gängigen Browser über die Tastenkombination STRG+F5 erfolgen.

Wenn Sie Unterstützung benötigen, dann wenden Sie sich bitte an den Support unter [support@servicedesk-mv.de.](mailto:support@servicedesk-mv.de)